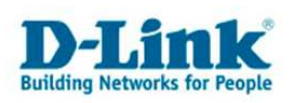

# **Anleitung zur Einrichtung der Drahtlosverbindung (WLAN)**

Um Ihre Drahtlosverbindung (WLAN) abzusichern, müssen Sie die Verschlüsselung im DSL-Router konfigurieren.

Ein ungesichertes WLAN kann dazu führen, dass unbefugte Personen auf alle Ihre im Netzwerk befindlichen Geräte zugreifen, Ihre Daten stehlen, sie manipulieren, oder Ihren Internetzugang nutzen. Wenn Unbefugte Ihren Internetzugang für illegale Zwecke nutzen, z.B. das Herunterladen von urheberrechtlich geschützten Dateien, kann das sogar rechtliche Konsequenzen für Sie haben.

Daher ist es sehr zu empfehlen das WLAN abzusichern.

#### **Beachten Sie auch die Angaben zur Konfiguration der Netzwerkverbindung, in der dem Gerät beiliegenden Anleitung zur Schnellkonfiguration.**

1. Greifen Sie per Webbrowser auf die Konfiguration des DSL-Routers zu. Die Standardadresse ist http://192.168.1.1 .

2. Im Auslieferungszustand ist auf die Konfiguration das Passwort **admin** voreingestellt. Als "User Name" und "Password" geben Sie *admin* ein. Klicken Sie dann auf "Log In"

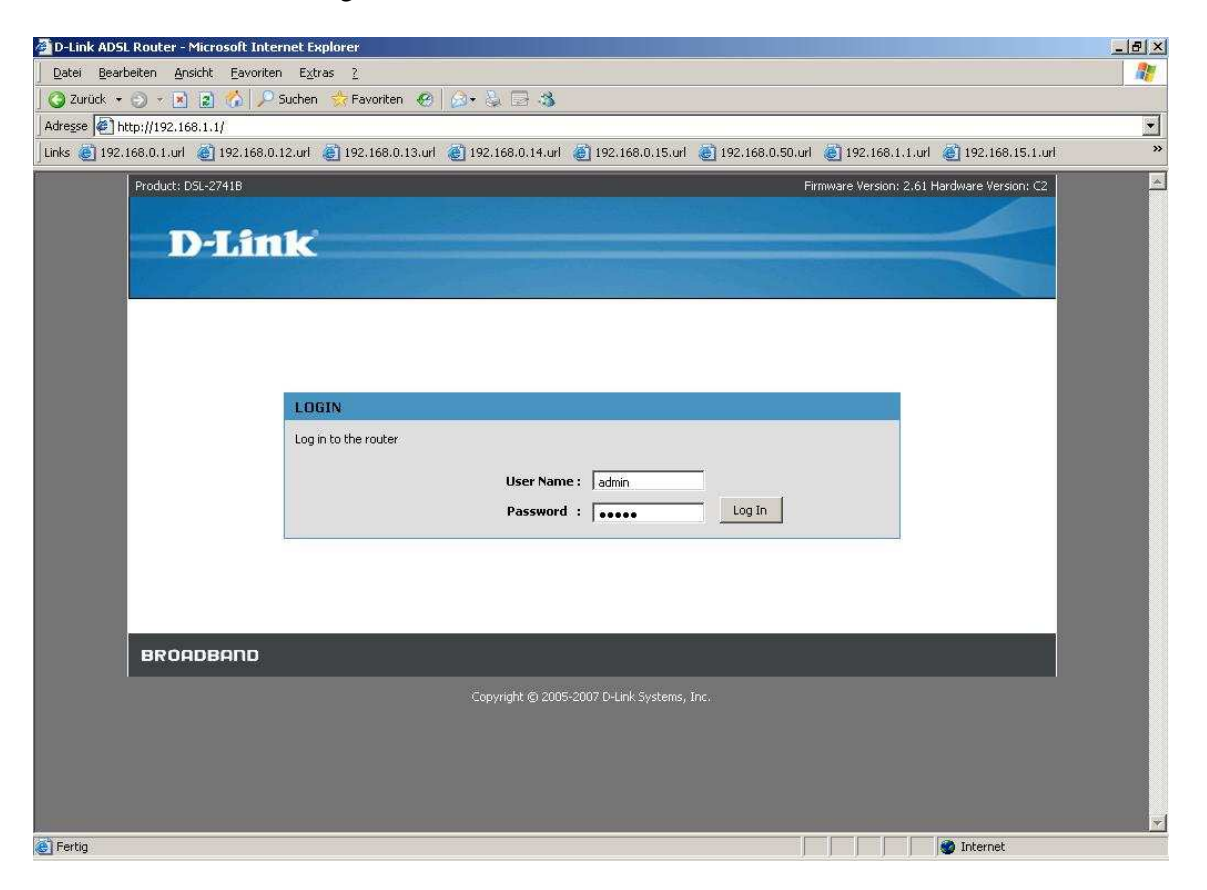

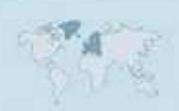

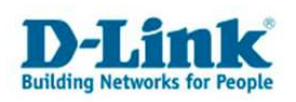

3. Wählen Sie auf der linken Seite als Sprache "Deutsch" aus.

4. Wählen Sie oben das Menü "Einrichten" und links "Drahtlose Verbindung einrichten" aus.

5. Vergeben Sie bei "Name des Drahtlosen Netzwerks (SSID)" Ihrem WLAN einen Namen. Dieser sollte nicht auf Sie oder ein Gerätetyp hindeuten.

6. Sie können die "Automatische Kanalerkennung" aktivieren, damit der DSL-Router selbst einen möglichst freien Kanal auswählt, oder einen "Kanal" manuell selbst auswählen.

7. Den "802.11-Modus", die "Kanalbandbreite" und die Übertragungsrate können Sie wie voreingestellt belassen.

Bei der Kanalbandbreite "Auto 20/40 MHz" ist die maximale Bruttogeschwindigkeit zu einem Wireless N Client maximal 300 MBit. Bei "20 MHz" beträgt die maximale Bruttogeschwindigkeit 144 MBit.

8. Das "Drahtloses Netzwerk ausblenden" dient dazu, die SSID zu verstecken. Dies sollten Sie erst mal abgeschaltet lassen, da manche WLAN Adapter damit nicht einwandfrei arbeiten können. Eine zusätzliche Sicherheit bringt eine versteckte SSID zudem kaum.

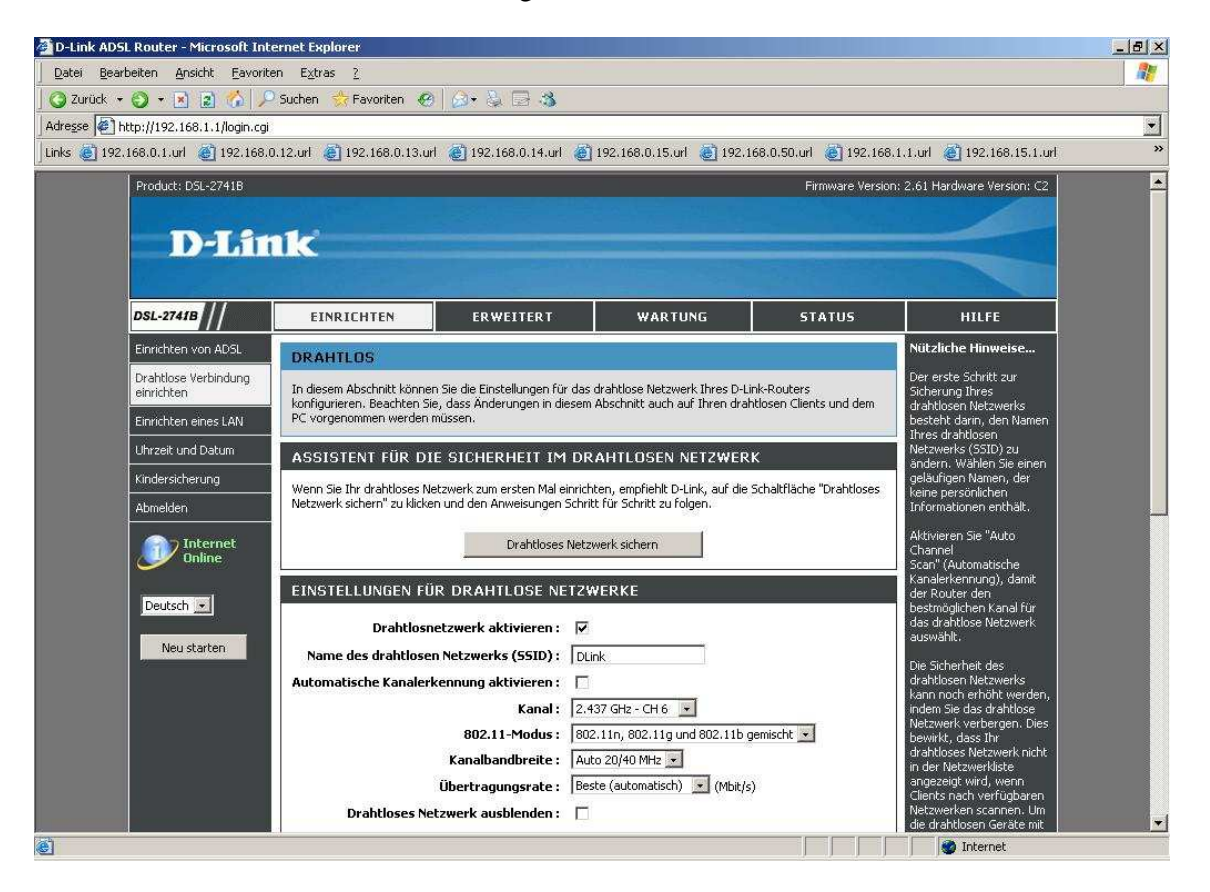

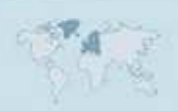

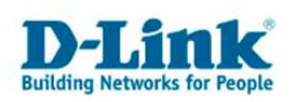

Schieben Sie das Konfigurationsfenster ggf. herunter.

9. Wählen Sie bei "Sicherheitsmodus" die Art der Verschlüsselung aus.

#### **Keiner** = Ihr WLAN ist unverschlüsselt

**WEP** = Ihr WLAN wird mit WEP verschlüsselt. Dies ist eine mittlerweile sehr unsichere Verschlüsselung.

**Nur WPA** = Ihr WLAN wird mit WPA verschlüsselt, eine sichere Art der Verschlüsselung. **Nur WPA2** = Ihr WLAN wird mit WPA2 verschlüsselt, eine sehr sichere Art der Verschlüsselung.

**Auto (WPA oder WPA2)** = WLAN Client können sich mit WPA oder WPA2 auf Ihr WLAN verbinden.

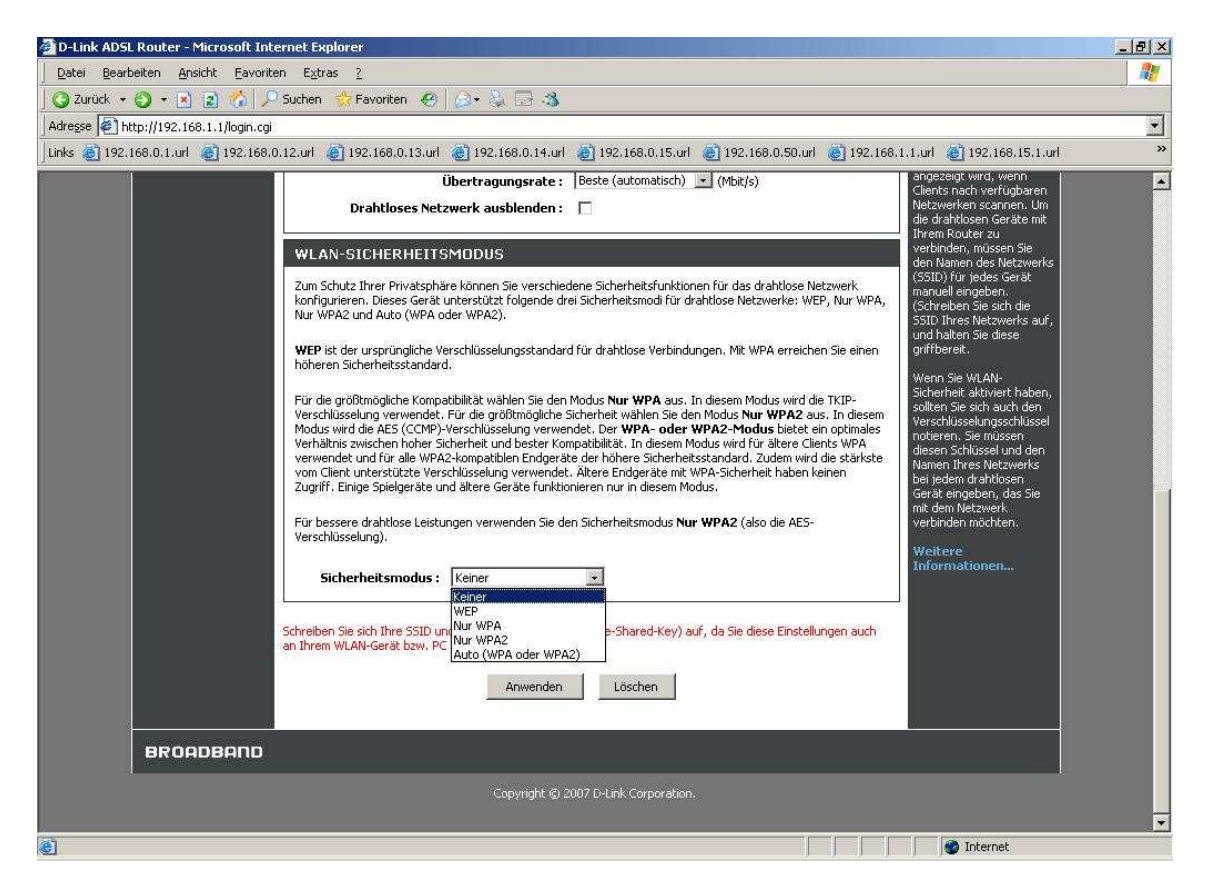

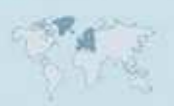

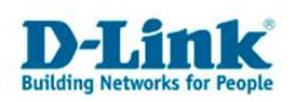

10. Haben Sie WEP ausgewählt können, Sie nun die Schlüssellänge auswählen und den Schlüssel eingeben.

11. Haben Sie WPA, WPA2 oder Auto (WPA oder WPA2) ausgewählt, wählen Sie nun den WPA –Modus aus.

Üblicherweise ist hier **Personal** auszuwählen.

Nur wenn Sie einen Radiusserver nutzen, über den die Authentifizierung der WLAN Clients erfolgen soll, wählen Sie **Enterprise** aus.

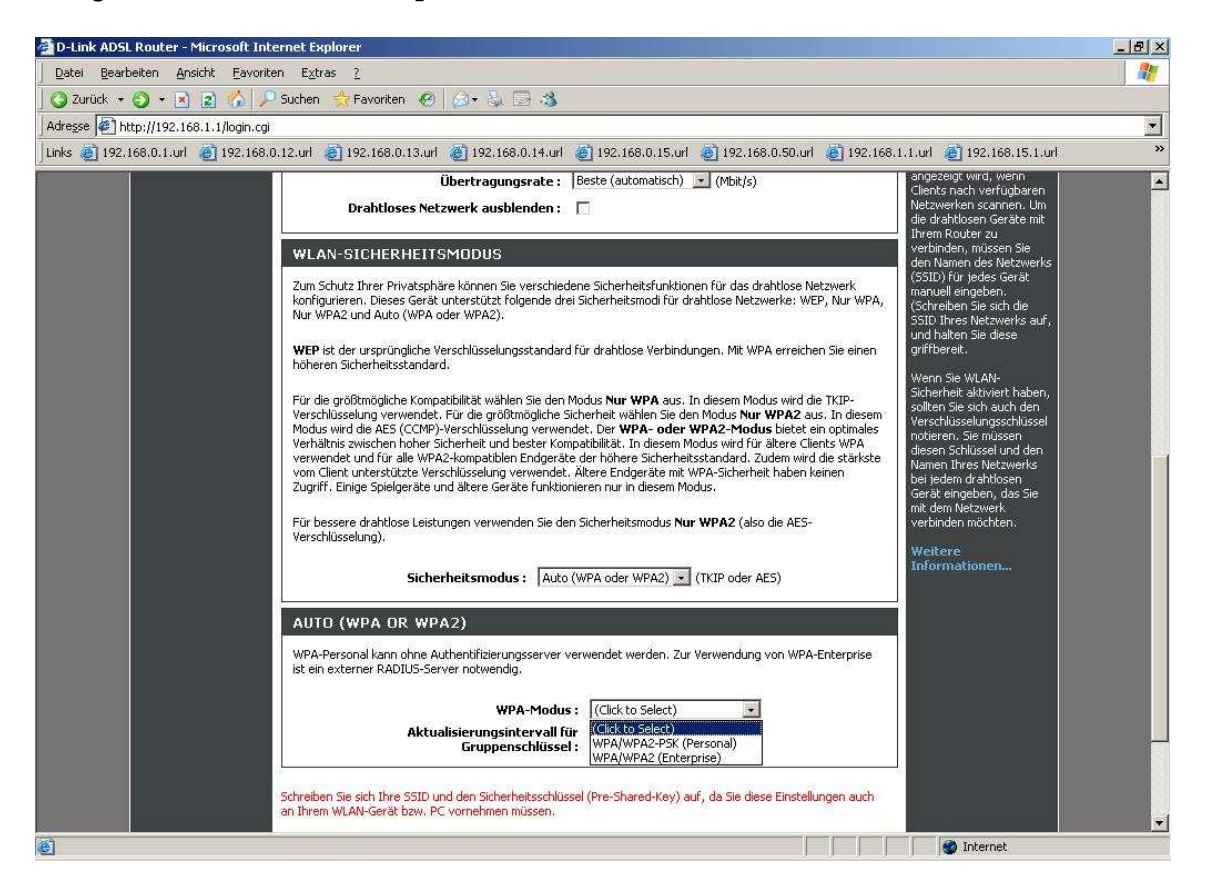

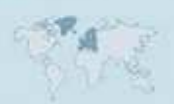

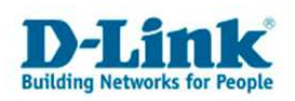

12. Ist Personal ausgewählt geben Sie bei "Pre-Share Key" einen mindestens 8 und höchstens 63 Zeichen langen, nicht zu erratenen Schlüssel ein.

Verwenden Sie dabei primär Zeichen von A-Z (groß oder klein) und Zahlen von 0-9. Sonderzeichen können mitunter zu Problemen führen, da dies beide Seiten beherrschen müssen.

Merken Sie sich den eingegebenen Schlüssel, da dieser in den WLAN Client eingetragen werden muss.

13. Klicken Sie abschließend auf "Anwenden" um die Einstellungen zu übernehmen.

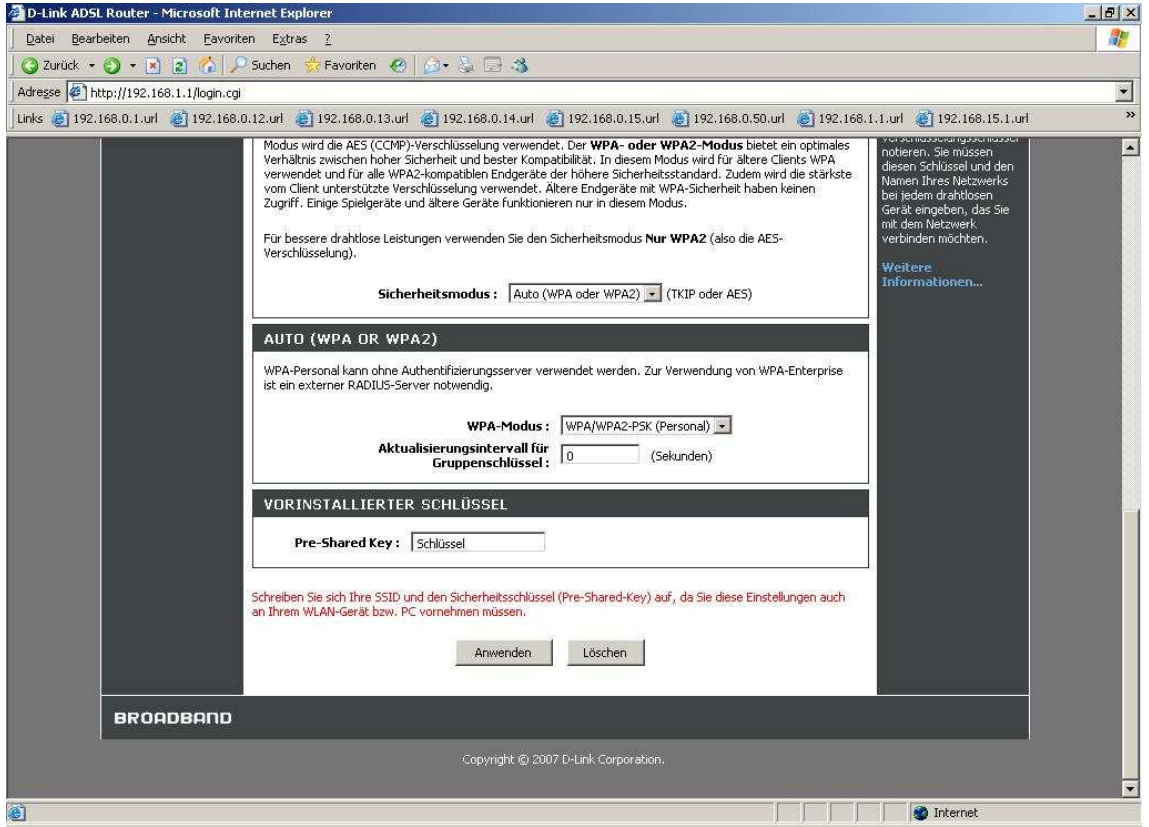

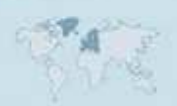

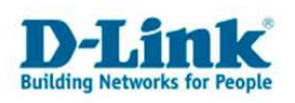

## **Troubleshooting:**

## **Problem: Der WLAN Client (PC/Laptop) verbindet sich nicht auf den Router:**

a.)

Viele Verbindungsprobleme beruhen auf alte Treiber. Stellen Sie daher bitte sicher, dass der WLAN Client die aktuellen Treiber des Herstellers installiert hat.

### b.)

Überprüfen Sie die Richtigkeit der Verschlüsselung und des eingegebenen Schlüssels.

### c.)

Stellen Sie bitte sicher, dass sich der WLAN Client auf Ihr eigenes WLAN verbindet und nicht zufällig auf das eines Nachbarn. Zur eindeutigen Identifizierung Ihres WLAN vergeben Sie Ihrem eine eigenständige SSID.

## **Problem: Schlechter Empfang oder schlechter Datendurchsatz:**

a.)

Ändern Sie im DSL-Router den Kanal. Jeder Kanal ist eine andere Frequenz, wodurch Störern aus dem Weg gegangen werden kann.

## b.)

Positionieren Sie den DSL-Router und den Client möglichst anders. Eine schlechte Position ist direkt an einer Wand, in einem Schrank, im Keller oder ähnliches.

c.)

Richten Sie die Antennen aus. Soll das Funksignal primär zu den Seiten laufen, richten Sie die Antennen senkrecht in W-Form aus ( \ | / ).

Soll das Funksignal primär nach oben oder unten laufen, richten Sie die Antennen waagerecht in W-Form aus  $(\n\cdot| / ).$ 

Weitere Informationen können Sie unserem Wireless Howto entnehmen, das Sie unter ftp://ftp.dlink.de/anleitungen/HowTo/D-Link\_Wireless\_HOWTO.pdf herunterladen können.

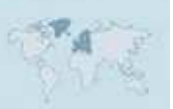